# **ESET Tech Center**

Kennisbank > Legacy > ESET Security Management Center > 7.x > Configuration > VDI > Cloning computers in ESET Security Management Center: Match with the existing computer every time

# Cloning computers in ESET Security Management Center: Match with the existing computer every time

Anish | ESET Nederland - 2018-08-20 - Reacties (0) - VDI

#### Issue

 You are running a VDI environment with one master image or you use the master image in SCCM re-imaging. Select the computer to be recognized as a master in ESMC Web Console. All clones recover their previous identities or are assigned new ones.

#### There are two solutions:

- Mark an already cloned machine as a master computer
- Mark a machine as a master computer prior to cloning (recommended for VDI environments)

#### **Details**

#### Solution

This article demonstrates an example situation using VMWare and vSphere web client. You can use these same steps with other <u>supported hypervisors</u>.

### Mark a cloned machine as a master computer

**Prerequisites:** You already you have ESMC version 7.0 installed and running. You also have at least one client computer with ESET Management Agent installed and connected to your ESMC Server.

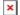

#### Figure 1-1

1. Clone the client computer in your virtual machine management tool (hypervisor).

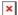

#### Figure 1-2

- 1. After cloning is complete, start the clone.
- 2. Wait a few moments until the machine is started. When startup is complete, the

Agent on the cloned computer will connect to ESMC Server. ESMC Server will recognize that this is the clone of an existing client computer already connected to ESMC.

3. Click **Status Overview** → **Questions**.

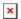

#### Figure 1-3

1. Select the computer you have just cloned and click **Resolve question**.

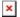

#### Figure 1-4

 Select Match with the existing computer every time to set the selected computer as a master computer. All clones of this computer will be recognized as new computers and will have unique identities in ESMC Web Console. Click Resolve.

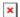

#### Figure 1-5

1. Click **Resolve** to confirm setting the selected computer as a master. All other unresolved clones of this computer would be resolved automatically.

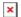

## Figure 1-6

 Wait a few minutes for the cloned machine to connect at least 2 times (2 replication intervals). Click **Computers** to see the new identity assigned to the clone. The name of cloned computer will be the same by default, but it will have a unique IP address. The clone is now independent of the master computer.

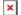

### Figure 1-7

#### Mark a machine as a master computer prior to cloning

**Prerequisites:** You already you have ESMC version 7.0 installed and running. You also have at least one client computer with ESET Management Agent installed and connected to your ESMC Server.

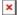

#### Figure 2-1

Select the computer that will be marked as a master computer and click **Show** Details.

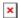

## Figure 2-2

In the Overview tab, click Hardware and select Mark as Master for Cloning
→ Match with existing computers. This setting automatically resolves each future clone of this computer.

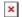

## Figure 2-3

1. You can now clone the client computer in your virtual machine management tool and power it on. After the first two replications, ESMC recognizes the clone, and it recovers the old one or assigns it a new identity (when connected for the first time) in the Web Console.